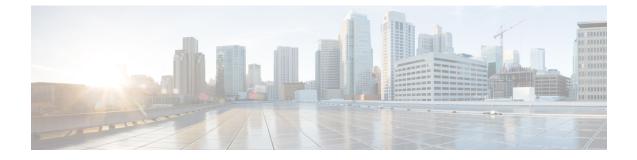

# **Cisco Unified Communications Manager Bulk Administration Tool (BAT)**

This chapter provides information about the Cisco Unified Communications Manager Bulk Administration Tool (BAT).

- About Cisco Unified Communications Manager Bulk Administration Tool, on page 1
- BAT Installation, on page 2
- BAT Data Input Files, on page 3
- Perform BAT Configuration Multistep Process, on page 3
- BAT Application Web Browser Considerations, on page 11
- Access BAT Online Help, on page 11
- Verify Cisco Unified Communications Manager Version, on page 12

# About Cisco Unified Communications Manager Bulk Administration Tool

The Unified Communications Manager Bulk Administration Tool (BAT) is a web-based application that you can use to perform bulk transactions to the Unified Communications Manager database. You can use BAT to add, update, or delete a large number of similar phones, users, or ports at the same time. When you use Unified Communications Manager Administration, each database transaction requires an individual manual operation, while BAT automates the process and achieves faster add, update, and delete operations.

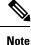

The Bulk Administration menu is visible only on the first node of Unified Communications Manager server.

Bulk Provision Service (BPS) administers and maintains all jobs that are submitted through Bulk Administration menu of Unified Communications Manager administration. You can start this service from Unified Communications Manager Serviceability.

The BPS Server service parameter determines whether the service is activated on a particular server. You need to activate BPS only on the first node of Unified Communications Manager.

You can use BAT to work with the following types of devices and records:

- Add, update, and delete Cisco Unified IP Phones including voice gateway (VG) phones, computer telephony interface (CTI) ports, and H.323 clients, and migrate phones from Skinny Client Control Protocol (SCCP) to Session Initiation Protocol (SIP)
- Add, update, and delete users
- Add, update, and delete User Device Profiles
- Add, update, and delete Unified Communications Manager Assistant and Managers associations
- · Add, update, and delete ports on a Cisco Catalyst 6000 FXS Analog Interface Module
- · Add or delete Cisco VG200 and Cisco VG224 analog gateways and ports
- Add or delete Forced Authorization Codes
- Add or delete Client Matter Codes
- Add or delete Call Pickup Groups
- Update or export CUP/CUPC users
- Populate or depopulate the Region Matrix
- Insert, delete, or export the Access List
- Export or import configuration
- · Insert, delete, or export Remote Destination and Remote Destination Profile
- Add Infrastructure Devices

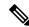

**Note** When you perform a bulk transaction, limit the number of records to a maximum of 12,000 records. This applies when you insert, update, delete, or query any records using BAT.

You can also work with these devices in combination with the user information. For example, when you add CTI ports and users, you can use BAT to "Enable CTI Application Use." This saves time when you add users who have applications that require a CTI port, such as Cisco IP SoftPhone.

An optional component of BAT, the Unified Communications Manager Auto-Register Phone Tool, further reduces the time and effort that is involved in administering a large system. To add a large block of new phones, you can use BAT to add the devices with dummy media access control (MAC) addresses instead of entering each MAC address in the data input file. After the phones are installed, the phone users or the administrator can call the Unified CM Auto-Register phone Tool directory number, follow the voice prompts, and download the correct user device profiles for their phones.

#### **Related Topics**

Manage Tool for Auto-Registered Phones Support (TAPS)

## **BAT Installation**

BAT is installed as part of the Unified Communications Manager Administration.

## **BAT Data Input Files**

Every device includes a multitude of individual attributes, settings, and information fields that enable the device to function in the network and provide its telephony features. Many devices have the same attributes and settings in common, while other values, such as the directory number, are unique to a user or to a device. To condense the BAT data input file contents, BAT uses templates for settings that devices usually have in common.

For bulk configuration transactions on the Unified Communications Manager database, the BAT process uses two components: a template for the device type and a data file in comma separated value (CSV) format that contains the unique values for configuring a new device or updating an existing record in the database. The CSV data file works in conjunction with the device template.

For instance, when you create a bulk transaction for a group of Cisco IP Phones, you set up the CSV data file that contains the unique information for each phone, such as the directory number and MAC address. In addition, you set up or choose the BAT template that contains the common settings for all phones in the transaction, such as a Cisco IP Phone 7960 template.

## **Perform BAT Configuration Multistep Process**

BAT uses a multistep process to prepare the bulk configuration transaction. BAT uses Bulk Administration menu options to guide you through the configuration tasks. The BAT process includes these tasks:

#### Procedure

| Step 1 | Set up the template for data input.                                                  |                                                                                                   |
|--------|--------------------------------------------------------------------------------------|---------------------------------------------------------------------------------------------------|
| Step 2 | Define a format for the CSV data file.                                               |                                                                                                   |
| Step 3 | Collect the data for each device in the bulk transaction.                            |                                                                                                   |
| Step 4 | Upload the data files choosing the relevant target and function for the transaction. |                                                                                                   |
| Step 5 | Validate the data input files with the Unified Communications Manager database.      |                                                                                                   |
| Step 6 | Submit jobs for execution.                                                           |                                                                                                   |
| Step 7 | Schedule jobs.                                                                       |                                                                                                   |
| Step 8 | Execute jobs to insert the devices into the Unified Communications Manager database. |                                                                                                   |
|        | Note                                                                                 | To blank out a field, type "NULL" (without quotations) in the field. Do not leave the field blank |

## About the BAT Menu

From the Bulk Administration menu, you can choose one of these device or configuration options:

- Upload/Download Files
- Phones
- Users
- Phones and Users

- Manager/Assistants
- User Device Profiles
- Gateways
- · Forced Authorization Codes
- Client Matter Codes
- Call Pickup Group
- Mobility
- Region Matrix
- Import/Export
- Phone Migration
- EMCC
- Intercompany Media Engine
- CUPS
- TAPS
- Infrastructure Devices
- Job Scheduler

When you choose an option, the corresponding menu items display. For example, when you choose phones, the following list of menu items displays:

- Validate Phones—Validate phones records.
- Insert Phones—Add new phones.
- Update Phones—Locate and modify existing phones.
- Delete Phones—Locate and delete phones.
- Export Phones—Locate and export specific phone records or all phone records.
- Add/Update Lines—Add new lines to existing phones, and locate and modify lines on existing phones.
- Reset/Restart Phones—Locate and reset or restart phones.
- Generate Phone Reports—Generate customized reports for phones.
- Migrate Phones—Migrate phones from SCCP to SIP.

When you choose a menu option from the Bulk Administration menu, the corresponding window opens, such as the phone Template Configuration window. The configuration window provides the entry fields for defining a template.

### **BAT Configuration Templates**

As the first task in the BAT configuration process, you set up a template for the devices that you are configuring. You specify the type of phone or device that you want to add or modify, and then you create a BAT template that has features that are common to all the phones or devices in that bulk transaction.

You can create BAT templates for the following types of device options:

- Phones: All Cisco Unified IP Phones and Cisco ATA 186, Cisco VGC phones, CTI ports, and H.323 clients
- · Gateways: Cisco VG200 and Cisco Catalyst 6000 FXS Analog Interface Module
- User Device Profiles: Cisco Unified IP Phone 7900 series and Cisco Softphone

Define a BAT template by specifying values in the template fields that will be common to all the devices in the bulk transaction. The BAT template fields require similar values to those that you enter when you are adding a device in Unified Communications Manager Administration.

Prior to creating the BAT template, make sure settings such as device pools, locations, calling search spaces, button templates, and softkey templates have already been configured in Unified Communications Manager Administration.

After you create a BAT template, you save it with a name. Later in the configuration process, you associate the template name with the CSV data file. The system stores the templates, so they are reusable for future bulk transactions. For example, you can configure a Cisco IP Phone 7960 template with a specific button template and calling search space and then configure another Cisco IP Phone 7960 template with a different button template and the Extension Mobility feature enabled. When you need to add a large number of phones with the same configuration, you can reuse the existing BAT template.

## **Master Phone Templates**

When you are adding a group of phones that have multiple lines, you can create a master phone template that provides multiple lines and the most common values for a specific phone model. You can use the master template to add phones that have differing number of lines, but do not exceed the number of lines in the master phone template. For example, you can create a master phone template for a Cisco Unified IP Phone 7960 that has eight lines. You can use this template to add phones that have one line, two lines, or up to eight lines.

### **CSV Data File Overrides Template Values**

The CSV data file contains the unique settings and information for each individual device, such as its directory number, MAC address, and description. Make sure that all phones and devices in a CSV data file are the same phone or device model and match the BAT template. The CSV data file can contain duplicates of some values from the BAT template. Values in the CSV data file override any values that were set in the BAT template. You can use the override feature for special configuration cases.

### **Example Template Override**

The CSV data file for phones can contain multiple directory numbers. Keep in mind that the number of directory numbers that are entered in the CSV data file must not exceed—but can be less than— the number of lines that are configured in the BAT phone template, or an error will result.

If you want most of the phones in the bulk transaction to be redirected to a voice-messaging system, you can set the Call Forward Busy (Internal/External) (CFB) and Call Forward No Answer (Internal/External) (CFNA) fields to the voice-messaging number. However, if a few phones in the bulk transaction need to be redirected to a secretary instead of to a voice messaging system, you can specify the secretary directory number in the Call CFB and CFNA fields in the CSV data file. Most of the phones will use the CFB and CFNA values from the BAT phone template, but certain phones will use the secretary directory number as specified in the CSV data file.

#### **CSV** Data File Adds New Devices

When you are adding new devices to the system, you can use the Microsoft Excel spreadsheet that was designed to use with BAT. The BAT spreadsheet assists you with the following features:

- · Data file templates with macros for the different devices
- · Customized file format definition

- Support for multiple phone lines
- Record error checking
- File conversion to CSV format

When you are creating new records, use the BAT spreadsheet, which is named BAT.xlt, because the data gets validated automatically when you export to the CSV format.

Note

BAT.xlt validates data only for valid characters, data types, and field length for particular fields.

For experienced BAT users who are comfortable with working in a CSV formatted file, you can use a text editor to create a CSV data file by following the sample text file that is provided on the device insert task window.

#### **Related Topics**

BAT Spreadsheet Data Collection for CSV Data File Creation, on page 8 Validate CSV Data File Phone Records Text-Based CSV Files

#### **CSV** Data File Updates Existing Devices

To modify or update existing phones and devices, you need to locate the records for these devices. BAT provides two methods for locating phones, gateways, and device profiles. You can search by using a customized query or by using a custom file.

You can also extract a group of phone records from the Unified Communications Manager database for inclusion in a CSV data file using the export utility.

#### **Customized Query Searches**

BAT provides a window for defining your query criteria. You can choose the specific device model and/or choose criteria from a list of device details and a list of line details. To locate all devices of a specific device model, you choose the model but add no other criteria for the search. You get the records for all the Cisco Unified IP Phones that are configured in the database.

#### **Custom File Searches**

When no common attribute to use for a query exists, BAT provides the custom file option. A custom file includes device names or directory numbers. You can build a custom text file by putting each record on a separate line. The search gives you all the records that match the criteria.

#### **Export Phone Records to CSV Data File**

When you need to move a group of phones, you can use the export utility. You use the export utility to extract existing records from the Unified Communications Manager database to move them into a CSV data file. When you move phones, use the option, Export Phones with the All Phone Details. This option generates an export file that contains records with all the information, including the device attributes, line attributes, and services, that is associated with that phone. You can also export phone records with specific details when phones have similar line configurations and you want to use a template.

#### **Related Topics**

**Exported Phone Record Fields** 

#### **CSV** Data File and Custom File Formats

CSV data files comprise a string of device attributes and information in a comma separated value (CSV) format. To insert data records into the Unified Communications Manager database, ensure that each data file is in the CSV format. In earlier releases of BAT, the CSV file had a fixed format with two options:

- Default format—CSV files that have a fixed and limited number of attributes and settings for each device.
- All details format—CSV files that are created by using the export utility and include all attributes and settings for each device.

The first row of every CSV data file shows the file format by displaying the name of each field that the CSV file includes. The file format information makes it easier to locate the entry for a specific field in the CSV data file. For instance, in the following sample CSV file, USER ID represents the fourth field in the header, and the fifth field in the CSV file for the phone shows "johns."

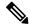

**Note** To blank out a field, type "NULL" (without quotations) in the field. Do not leave the field blank.

#### Sample CSV Data File with the Default File Format

MAC ADDRESS, DESCRIPTION, LOCATION, USER ID, DIRECTORY NUMBER 1, DISPLAY 1, LINE TEXT LABEL
1, FORWARD BUSY EXTERNAL 1, FORWARD NO ANSWER EXTERNAL 1, FORWARD NO COVERAGE EXTERNAL 1, FORWARD
BUSY INTERNAL 1, FORWARD NO ANSWER INTERNAL 1, FORWARD NO COVERAGE INTERNAL 1, CALL PICKUP
GROUP 1, SPEED DIAL NUMBER 1, SPEED DIAL LABEL 1,
1231123245AB, SEP1231123245AB, Dallas, Johns, 9728437154, 9728437154, Mike, 9728437172, 9728437196,
9728437127, 9728437154, 9728437178, 9728437189, 9728437121/TollByPass, 1230000000, Helpdesk,
9728437127, 9728437154, 9728437178, 9728437189, Marketing, 1230000000, Helpdesk

Now, you can customize the file format for the CSV data file by using the Create Phone File Format Configuration window. You can add attributes to your file format that are also in the BAT template. This allows you to override the template entry with a specific attribute for a device. For instance, you can choose the route partition attribute for your file format and enter different partitions for each phone in the CSV data file.

From this window, you can choose specific attributes from Device fields and Line fields

The following device attributes always remain in each file format:

- MAC Address
- Description

The File Format Configuration dialog box makes it easy to choose the device attribute in the Device Field box and click an arrow to move the attribute into the Selected Device Field box. You can select multiple attributes at the same time by holding down the Ctrl key.

You can rearrange the order of the device attribute fields and line attribute fields in the file format by using the Up and Down arrows. You can select an attribute and then click the Up arrow to move the item closer to the first record or click the down arrow to move the item further away from the first record. You cannot move line attributes before device attributes or change the order of speed dials.

 $\mathcal{P}$ 

**Tip** You can customize a CSV file format, so it matches the arrangement of your employee phone information that is stored in another database. This method simplifies exporting data between a company database and the Unified Communications Manager database.

#### Sample CSV Data File with the Customized File Format

Device fields-MAC Address, Description, Device Pool, Calling Search Space

Line fields—Directory number, Partition, Line Text Label (moved to position after directory number in file)

The File Format does not include speed-dial codes. Choose speed-dials by selecting the Include Speed Dials in the CSV Format check box.

MAC ADDRESS, DESCRIPTION, DEVICE POOL, CSS, DIRECTORY NUMBER, LINE TEXT LABEL, PARTITION, 2234900AEF01, SEP2234900AEF01, DP\_1, CSS\_Restricted, 9725098827, Lobby Phone, Part1

#### Associate Custom File Format with CSV Data File

When you are using a text editor to create a CSV data file, you can create a customized file format and then enter values in the same order as specified by that file format. Before inserting the text-based CSV data file that uses the customized file format, you must associate the file format name with the CSV data file. You can associate only one file format with a CSV data file.

#### Procedure

Step 1 In the Add File Format window, choose the name of the CSV data file <csvfilename>.txt from the File Name drop-down list.

Step 2Choose a file format from the File Format Name drop-down list.The data in the CSV data file must match the custom file format that is chosen.

## **BAT Spreadsheet Data Collection for CSV Data File Creation**

The BAT spreadsheet simplifies the creation of CSV data files. You can add multiple devices and view the records for each device in a spreadsheet format. It allows you to customize the file format within the spreadsheet and provides validation and error checking automatically to help reduce configuration errors. The BAT spreadsheet includes tabs along the bottom of the spreadsheet for access to the required data input fields for the various devices and user combinations in BAT.

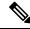

Note BAT.xlt validates data only for valid characters, data types, and field length for particular fields.

The CSV data file works in combination with the BAT template. For example, when you choose the Phone tab in the BAT spreadsheet, you can leave Location, Forward Busy Destination, or Call Pickup Group blank. The values from the BAT phone template get used for these fields; however, if you specify values for Forward Busy Destination or Call Pickup Group, those values override the values for these fields that were set in the BAT phone template.

**C** Tip

When Unified Communications Manager is installed, the Microsoft Excel file for the BAT spreadsheet gets placed on the first node database server; however, you probably do not have Microsoft Excel running on the first node database server. You must download the file from the first node database server to the local machine on which you plan to work.

Download the file BAT.xlt file to a local machine where Microsoft Excel is installed. To use the BAT.xlt spreadsheet to create a CSV data file, locate and double-click the BAT.xlt file. You must choose to "enable macros" when you open the BAT spreadsheet.

The spreadsheet displays a set of columns with attribute headings that specify the BAT field names, whether the field is a required or optional, and the maximum number of characters that are allowed in the field.

Tabs for every device display along the bottom of the spreadsheet. When you click the tab for the type of device with which you want to work, the columns adjust to display all relevant fields for the chosen device. For example, to add phones and users all at once, click the tab that is marked Phones-Users.

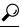

Tip If the "enable macros" option does not display while you are opening the spreadsheet, a possibility exists that macro security on the Excel program is set to high. Ensure that Macro security is medium or low for the macros to run. To set the Macro security to medium, do the following task: choose Tools > Macro > Security from Excel menu. Set the security level to medium. Close the Excel program and open it again. This action should give you the "enable macros" option when you open the spreadsheet the next time.

Next, define the file format for the CSV data file by clicking the **Create File Format** button. You can use the Field Selection dialog box to choose items and their order in your CSV data file. When you click **Create**, the columns in the spreadsheet adjust to your new file format.

In the first row, enter data for a device in all mandatory fields and any relevant optional fields. You enter data in a new row for each device.

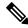

Note

The system treats blank rows in the spreadsheet as "end of file" markers and discards subsequent records.

After all device records are completed, you export the BAT spreadsheet data to the CSV file format that BAT must use to perform the bulk transaction with the Unified Communications Manager first node database.

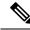

Note

If you enter a comma in one of the fields, BAT.xlt encloses that field entry in double quotes when you export to BAT format.

The system saves the CSV formatted file as a text file to the folder that you choose. The filename format follows:

<tabname><timestamp>.txt

where <tabname> represents the type of device input file that you created (such as phones, user device profiles), and <timestamp> represents the precise date and time that the file was created.

Next, you must upload the converted CSV data file (CSV format version) back to the Unified Communications Manager database server by using Upload/Download Files option in the Bulk Administration of Unified Communications Manager Administration.

#### **Related Topics**

Upload and Download Files Validate CSV Data File Phone Records

### Validate BAT Data Input File

The system runs a validation routine to check for errors in the CSV data file and the BAT template against the first node database. These checks include the following items:

- Fields, such as description, display text, and speed-dial label that do not have a dependency on a database table, use valid characters.
- BAT Validate transaction only validates data type, length and relational dependency.

Consider the following example:

MAC ADDRESS, DESCRIPTION, PARTITION

AABBCC112233,Lab Phone,Dallas

If the Partition does not exist, Validate displays an error saying "Dallas is not an existing PARTITION."

• Number of lines that are configured on a device matches the device template. (Only for Specific Details)

Validation does not check for the existence of a user or for mandatory/optional fields that are BAT defined, such as the dummy MAC address.

#### Procedure

**Step 1** Select the **Validate File** option and choose the name of the CSV data input file, the BAT template for the device, and the model, if applicable.

The CSV data file should contain all details.

#### **Step 2** Select the validation method.

- a) Choose Specific Details for validating records that follow the Default or Custom file format.
- b) Choose All Details for validating records from a file that was generated from the export utility using the All Details option.

After the transaction completes, click the **Log File Name** link in the **Job** configuration window to see a log file that displays the devices that could not be validated successfully and the error code. **Related Topics** 

Manage Troubleshooting BAT and TAPS

### Insert BAT Data Input File Records Into Database

When the data input file has passed validation, you are ready to use the **Insert** window to add the device records into the Unified Communications Manager first node database.

#### Before you begin

The CSV data input file must be valid. If any line information for a phone record fails, BAT does not insert that phone record.

#### Procedure

**Step 1** In the **Insert** window choose the name of the CSV data input file, the BAT template for the device, and the model, if applicable.

The CSV data file should contain all details and be valid.

- **Step 2** Select the insert method.
  - a) Choose Specific Details to insert records that use a customized file format.
  - b) Choose All Details to insert records from a file that was generated from the export utility using the All Details option.

#### **Step 3** Enter **Job Information** details and click **Submit**.

This creates a job that can be accessed using the Job Scheduler option in the **Bulk Administration** menu. Use the **Job Configuration** window to view the status and to schedule and activate the job.

**Note** If any line information for a phone record fails, BAT does not insert that phone record.

After the transaction completes, click the **Log File Name** link in the **Job** configuration window to see a log file that displays the number of records that were added and the number of records that failed, including an error code.

#### **Related Topics**

Manage Troubleshooting BAT and TAPS Validate BAT Data Input File, on page 10

## **BAT Application Web Browser Considerations**

The BAT is a web-based application that requires the use of a web browser. A web browser is a resource-intensive application that can consume large amounts of system memory and CPU cycles. When a web browser takes resources away from Unified Communications Manager, it adversely affects call processing.

∕!∖

Caution Po

Possible consequences of using the browser on the same machine as the web server and Unified Communications Manager include delayed dial tone and dropped calls.

## Access BAT Online Help

Online help provides a multivolume system that allows you to access several different help systems, all from the same window. You can also access a comprehensive search engine and index.

#### Procedure

- **Step 1** Select the **Help** menu to access BAT online help.
- **Step 2** Choose a help feature.
  - a) Choose **Contents** and **Index** to open the BAT help file that you can browse for information or search the index.
  - b) Choose **For This Page** to open the help directly for the window that you are currently viewing. You can still browse the remainder of the help or use the index.

# **Verify Cisco Unified Communications Manager Version**

#### Procedure

Select Help > About to find the current version of Unified Communications Manager